## **Mustri koostamise tööjuhend**

- 1. Ava programm GeoGebra (www.geogebra.org)
- 2. Kirjuta sisendribale mustri tegemiseks sobivate joonte võrrandid kasutades parameetreid. Näiteks y = a x ja y=b/x. Peale *Enter* klahvi vajutamist loob programm liugurid a ja b ning joonestab nende funktsioonide graafikud.
- 3. Paremklikk liuguril ja valik *Omadused* avab akna, kus vahelehel *Liugur* saab muuta liuguri omadusi. Selles aknas saab valida liuguri minimaalse ja maksimaalse väärtuse, kasvamise sammu ning animeerimise kiiruse ja kordamise (näiteks võnkuv). Sama akna vahelehel *Üldine* saab animeerimise sisse lülitada (Panna linnuke *Animeerimine sees* ette.

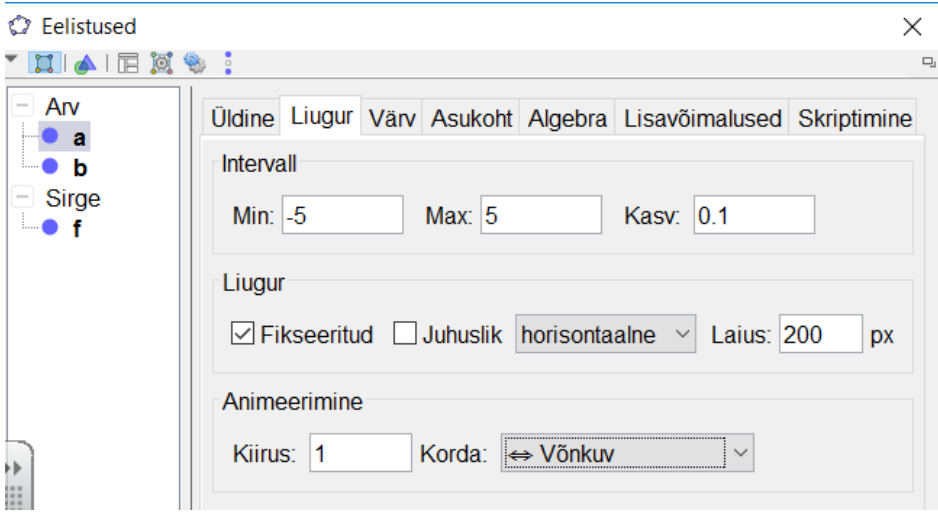

4. Tee paremklikk ühe funktsiooni graafikul. Hüpikmenüüs vali *Omadused.* Avanevas aknas vahelehel *Üldine* võta linnuke ära *Näita tähist* eest ja tee linnuke *Näita jälge ette.*

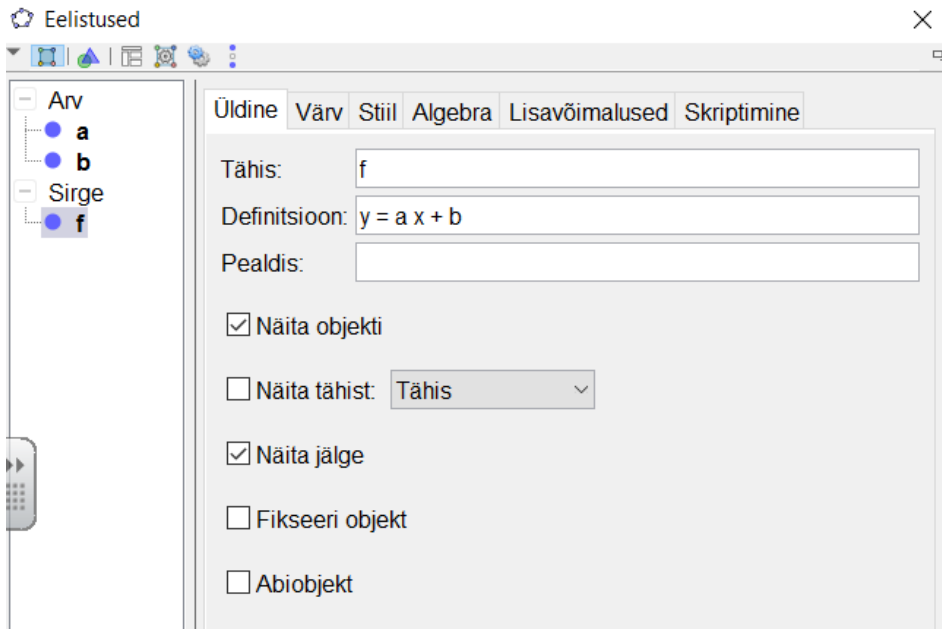

5. Sama akna vahelehel *Stiil* saab muuta joone stiili ja jämedust. Mugavam võimalus joone stiili muutmiseks on kiivalikumenüü, mis avaneb graafikavaates sõna *Graphics* juures, kui aktiveerida mingi objekt (nt graafik):

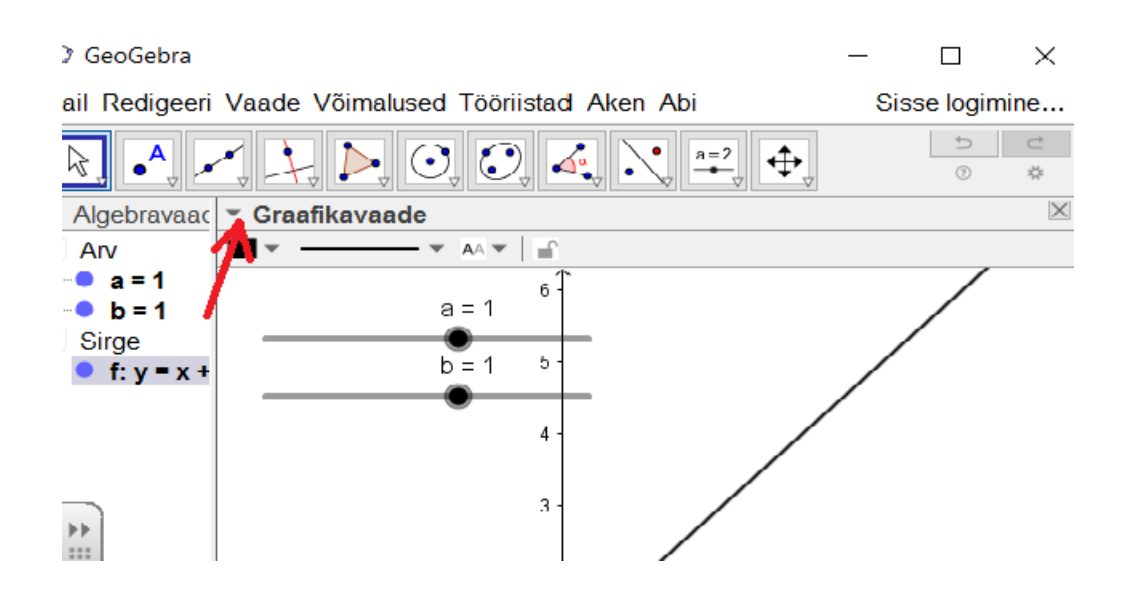

6. Mustri teevad põnevaks dünaamilised värvid, mida saab tekitada järgmiselt. Paremklikk funktsiooni graafikul, hüpikmenüüs valida *Omadused* ning avanevas aknas vahelehelt *Lisavõimalused* valida dünaamilisi värve. Värvid võib siduda liuguritega. Näiteks:

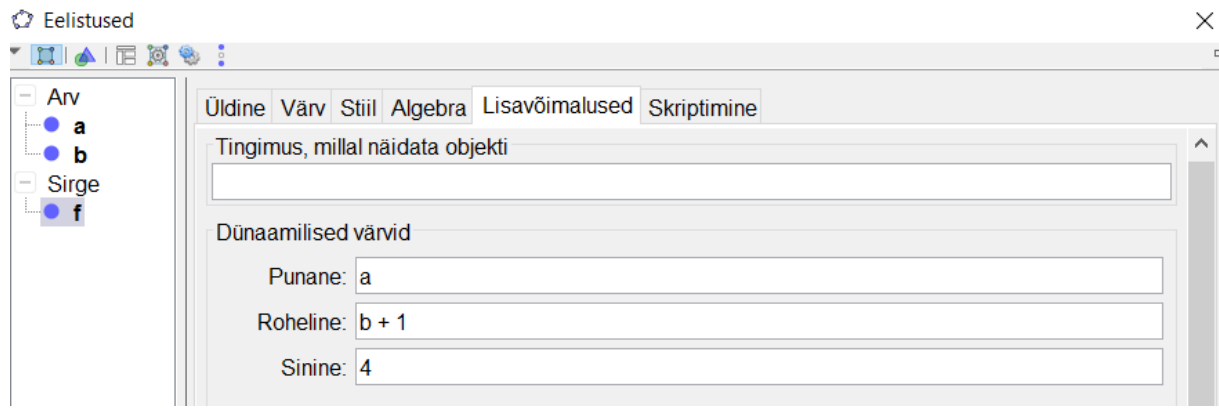

- 7. Muster on ilusam, kui panna kinni algebravaade, eemaldada teljed ja ruudustik. Ka liugurid võiks peita (teha paremklikk *objektil* ja valida *Näita objekti*).
- 8. Lülita sisse animatsioon (kolmnurgakujuline nupuke graafikavälja all vasakul nurgas) ja kui graafikaväljal on sobiv pilt, peata animatsioon. Mustri salvestamiseks pildina vali menüüst *Fail → Eksport → Graphics View as Picture (png, eps).*
- 9. Salvesta töö ka ggb failina.

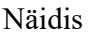

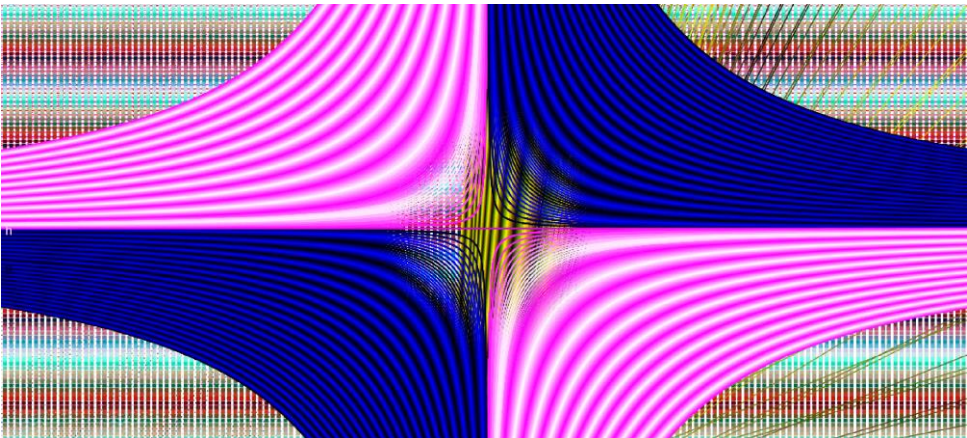